# QnA Series CPU Direct Driver

| 1 | System Configuration             | 3  |
|---|----------------------------------|----|
| 2 | Selection of External Device     | 4  |
| 3 | Example of Communication Setting | 5  |
| 4 | Setup Items                      | 7  |
| 5 | Cable Diagram                    | 11 |
| 6 | Supported Device                 | 15 |
| 7 | Device Code and Address Code     | 17 |
| 8 | Error Messages                   | 19 |

#### Introduction

This manual describes how to connect the Display (GP3000 series) and the External Device (target PLC). In this manual, the connection procedure will be described by following the below sections:

System Configuration "1 System Configuration" (page 3) This section shows the types of External Device which can be connected and SIO type. Selection of External Device "2 Selection of External Device" (page 4) Select a model (series) of the External Device to be connected and connection method. **Example of Communication Settings** 3 "3 Example of Communication Setting" This section shows setting examples for (page 5) communicating between the Display and the External Device. Setup Items 4 "4 Setup Items" (page 7) This section describes communication setup items on the display. Set communication settings of the Display with GP-Pro Ex or in off-line mode. Cable Diagram 5 "5 Cable Diagram" (page 11) This section shows cables and adapters for connecting the Display and the External Device. Operation

# 1 System Configuration

The system configuration in the case when the External Device of Mitsubishi Electric Corp. and the Display are connected is shown.

| Series               | CPU                                                                                        | Link I/F                                                   | SIO Type             | Setting<br>Example               | Cable<br>Diagram                |
|----------------------|--------------------------------------------------------------------------------------------|------------------------------------------------------------|----------------------|----------------------------------|---------------------------------|
| MELSEC QnA<br>Series | Q4A CPU Q3A CPU Q2A CPU -S1 Q2A CPU Q2ASH CPU -S1 Q2ASH CPU Q2AS CPU -S1 Q2AS CPU Q4AR CPU | CPU Direct                                                 | RS232C               | Setting<br>Example 1<br>(page 5) | Cable Diagram 1 (page 11)       |
|                      |                                                                                            |                                                            | RS422/485<br>(4wire) | Setting<br>Example 2<br>(page 6) | Cable<br>Diagram 2<br>(page 12) |
|                      |                                                                                            | 2-port adapter II<br>by Pro-face *1<br>(Model: GP070-MD11) | RS422/485<br>(4wire) | Setting<br>Example 2<br>(page 6) | Cable<br>Diagram 3<br>(page 13) |

<sup>\*1</sup> Supported by 2-port adapter II Rev. B or later. 2-port adapter II does not support the communication in 38,400. Please use it in 19,200.

# 2 Selection of External Device

Select the External Device to be connected to the Display.

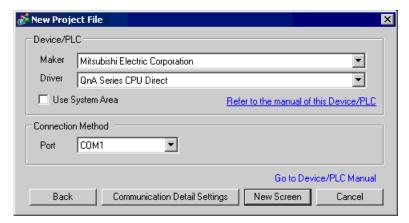

| Setup Items     | Setup Description                                                                                                    |  |  |  |
|-----------------|----------------------------------------------------------------------------------------------------|--|--|--|
| Maker           | Select the maker of the External Device to be connected. Select "Mitsubishi Electric Corporation".                                                                                                    |  |  |  |
| Driver          | Select a model (series) of the External Device to be connected and connection method.  Select " QnA Series CPU Direct".  Check the External Device which can be connected in " QnA Series CPU Direct" in system configuration.  "1 System Configuration" (page 3)                                                                                                    |  |  |  |
| Use System Area | Check this option when you synchronize the system data area of Display and the device (memory) of External Device. When synchronized, you can use the ladder program of External Device to switch the display or display the window on the display.  Cf. GP-Pro EX Reference Manual "Appendix 1.4 LS Area (only for direct access method)"  This can be also set with GP-Pro EX or in off-line mode of Display.  Cf. GP-Pro EX Reference Manual " 6.13.6 Setting Guide of [System Setting Window]■[Main Unit Settings] Settings Guide ◆System Area Setting"  Cf. GP3000 Series User Manual "4.3.6 System Area Setting" |  |  |  |
| Port            | Select the Display port to be connected to the External Device.                                                                                                    |  |  |  |

# 3 Example of Communication Setting

Examples of communication settings of the Display and the External Device, recommended by Pro-face, are shown.

## 3.1 Setting Example 1

- Setting of GP-Pro EX
- ◆ Communication Settings

To display the setting screen, select [Device/PLC Settings] from [System setting window] in workspace.

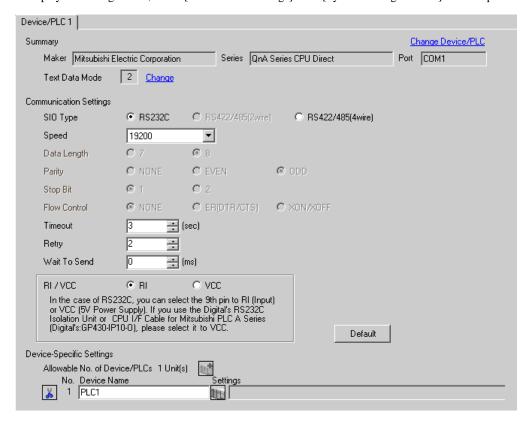

# Settings of External Device

There is no setting on the External Device. The speed automatically switches according to the Display setting.

## 3.2 Setting Example 2

# ■ Setting of GP-Pro EX

#### ◆ Communication Settings

To display the setting screen, select [Device/PLC Settings] from [System setting window] in workspace.

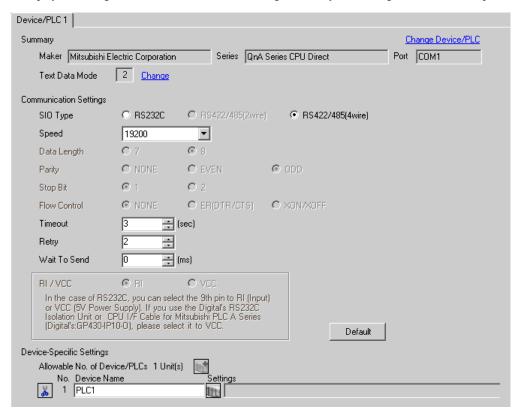

## Device Setting

There is no setting on the External Device. The speed automatically switches according to the Display setting.

# 4 Setup Items

Set communication settings of the Display with GP-Pro Ex or in off-line mode of the Display.

The setting of each parameter must be identical to that of External Device.

"3 Example of Communication Setting" (page 5)

# 4.1 Setup Items in GP-Pro EX

# ■ Communication Settings

To display the setting screen, select [Device/PLC Settings] from [System setting window] in workspace.

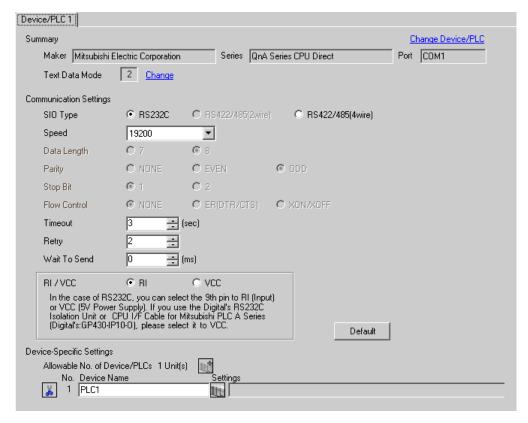

| Setup Items                                                     | Setup Description                                                                               |  |  |  |
|-----------------------------------------------------------------|-------------------------------------------------------------------------------------------------|--|--|--|
| SIO Type                                                        | Select the SIO type to communicate with the External Device.                                    |  |  |  |
| Speed Select speed between the External Device and the Display. |                                                                                                 |  |  |  |
| Data Length                                                     | Select data length.                                                                             |  |  |  |
| Parity                                                          | Select how to check parity.                                                                     |  |  |  |
| Stop Bit                                                        | Select stop bit length.                                                                         |  |  |  |
| Flow Control                                                    | Select the communication control method to prevent overflow of transmission and reception data. |  |  |  |

continued to next page

| Setup Items                                                                                                    | Setup Description                                                                                                    |  |  |
|----------------------------------------------------------------------------------------------------|----------------------------------------------------------------------------------------------------|--|--|
| Timeout Use an integer from 1 to 127 to enter the time (s) for which the Display waits for response from the External Device. |                                                                                                    |  |  |
| Retry                                                                                                    | In case of no response from the External Device, use an integer from 0 to 255 to enter how many times the Display retransmits the command. |  |  |
| Wait To Send                                                                                                    | Use an integer from 0 to 255 to enter standby time (ms) for the Display from receiving packets to transmitting next commands.              |  |  |
| RI/VCC                                                                                                    | You can switch RI/VCC of the 9th pin when you select RS232C for SIO type.                                                                  |  |  |

# 4.2 Settings in Off-Line Mode

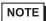

- Please refer to GP3000 Series User Manual for more information on how to enter off-line mode or about operation.
- Cf. GP3000 Series User Manual "Chapter 4 Settings"

# ■ Communication Settings

To display the setting screen, touch [Device/PLC Settings] from [Peripheral Settings] in off-line mode. Touch the External Device you want to set from the displayed list.

(Page 1/2)

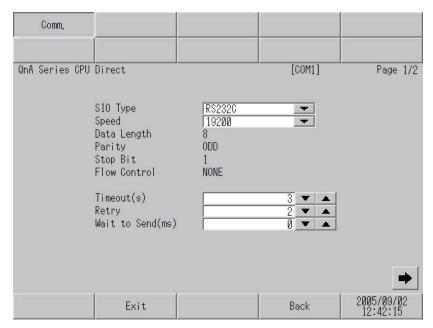

| Setup Items                            | Setup Description                                                                                                    |
|----------------------------------------|----------------------------------------------------------------------------------------------------|
| SIO Type                               | Select the SIO type to communicate with the External Device.                                                                               |
| Speed                                  | Select speed between the External Device and the Display.                                                                                  |
| Data Length                            | Data length is displayed.                                                                                                    |
| Parity                                 | The parity check method is displayed.                                                                                                    |
| Stop Bit Stop bit length is displayed. |                                                                                                    |
| Flow Control                           | The communication control method to prevent overflow of transmission and reception data is displayed.                                      |
| Timeout (s)                            | Use an integer from 1 to 127 to enter the time (s) for which the Display waits for the response from the External Device.                  |
| Retry                                  | In case of no response from the External Device, use an integer from 0 to 255 to enter how many times the Display retransmits the command. |
| Wait to Send (ms)                      | Use an integer from 0 to 255 to enter standby time (ms) for the Display from receiving packets to transmitting next commands.              |

# (Page 2/2)

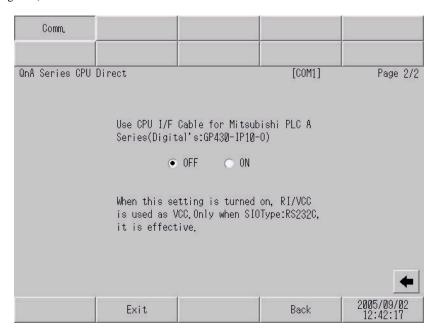

| Setup Items | Setup Description                                                         |
|-------------|---------------------------------------------------------------------------|
| RI/VCC      | You can switch RI/VCC of the 9th pin when you select RS232C for SIO type. |

# 5 Cable Diagram

The cable diagram shown below may be different from the cable diagram recommended by Mitsubishi Electric Corp. Please be assured there is no operational problem in applying the cable diagram shown in this manual.

- The FG pin of the main body of the External Device must be D-class grounded. Please refer to the manual of the External Device for more details.
- SG and FG are connected inside the Display. When connecting SG to the External Device, design the system not to form short-circuit loop.

## Cable Diagram 1

| Display<br>(Connection Port) | Cable                                                                   | Notes                                    |
|------------------------------|-------------------------------------------------------------------------|------------------------------------------|
| GP (COM1)                    | Interface internal cable for Mitsubishi FA equipments by Diatrend Corp. | Available to order the length up to 15 m |
|                              | DAFXIH-CABV (3m)                                                        | ap to 10 m                               |

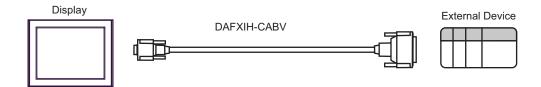

# Cable Diagram 2

| Display<br>(Connection Port) |   | Cable                                                         | Notes                                |
|------------------------------|---|---------------------------------------------------------------|--------------------------------------|
| GP*1 (COM1)                  | A | Mitsubishi A connection cable by Pro-face<br>CA3-CBLA-01 (5m) |                                      |
| AGP-3302 (COM2)              | В | Your own cable                                                | The cable length must be 5m or less. |

<sup>\*1</sup> All GP models except AGP-3302

A) When using Mitsubishi A connection cable (CA3-CBLA-01) by Pro-face.

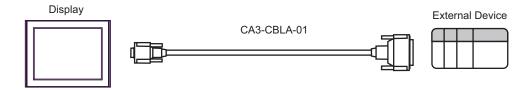

### B) When using your own cable

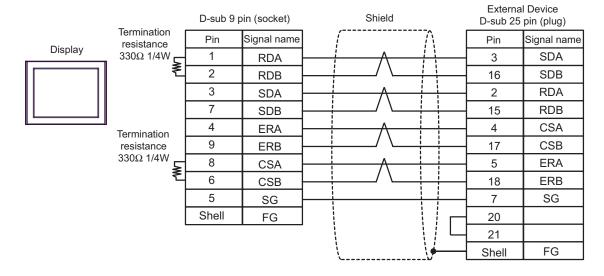

# Cable Diagram 3

| Display<br>(Connection Port)   | Cable                                                                                                    | Notes                                  |
|--------------------------------|----------------------------------------------------------------------------------------------------|----------------------------------------|
| GP*1 (COM1)<br>AGP-3302 (COM2) | A COM port conversion adapter by Pro-face CA3-ADPCOM-01  + 2-port adapter cable for AGP by Pro-face CA3-MDCB11 (5m)  + 2-port adapter II by Pro-face GP070-MD11 |                                        |
|                                | Your own cable  + 2-port adapter II by Pro-face GP070-MD11                                                                                                    | The cable length must be 600m or less. |
| GP*1(COM2)                     | Online adapter by Pro-face CA4-ADPONL-01  + 2-port adapter cable for AGP by Pro-face CA3-MDCB11 (5m)  + 2-port adapter II by Pro-face GP070-MD11                |                                        |
|                                | Online adapter by Pro-face CA4-ADPONL-01  + Your own cable + 2-port adapter II by Pro-face GP070-MD11                                                           | The cable length must be 600m or less. |

<sup>\*1</sup> All GP models except AGP-3302

A) When using COM port conversion adapter (CA3-ADPCOM-01), 2-port adapter cable for AGP (CA3-MDCB11) by Pro-face and 2-port adapter II (GP070-MD11) by Pro-face

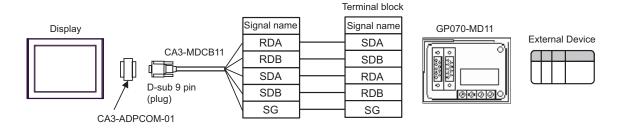

B) When using your own cable and 2-port adapter II (GP070-MD11) by Pro-face.

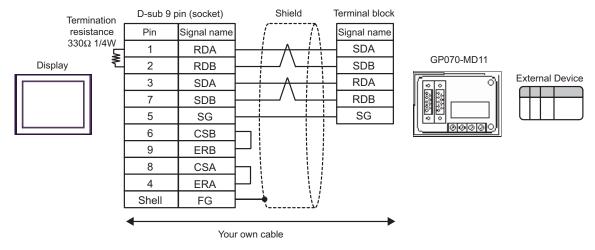

C) When using online adapter (CA4-ADPONL-01), 2-port adapter cable for AGP (CA3-MDCB11) by Pro-face and 2-port adapter II (GP070-MD11) by Pro-face.

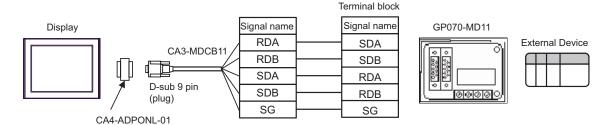

D) When using online adapter (CA4-ADPONL-01) by Pro-face, your own cable and 2-port adapter II (GP070-MD11) by Pro-face.

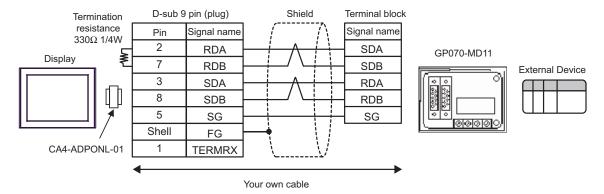

# 6 Supported Device

Range of supported device address is shown in the table below.

This address can be specified as system data area.

| Device                          | Bit Address       | Word Address     | 32 bits | Notes               |
|---------------------------------|-------------------|------------------|---------|---------------------|
| Input Relay                     | X0000 - X1FFF     | X0000 - X1FF0    |         | *** 0]              |
| Output Relay                    | Y00000 - Y1FFF    | Y0000 - Y1FF0    |         | *** 0]              |
| Internal Relay                  | M00000 - M32767   | M00000 - M32752  |         | <u>÷16</u> )        |
| Special Relay                   | SM0000 - SM2047   | SM0000 - SM2032  |         | <u>÷16</u> )        |
| Latch Relay                     | L000000 - L32767  | L00000 - L32752  |         | <u>÷16</u> )        |
| Annunciator                     | F00000 - F32767   | F00000 - F32752  |         | ÷16)                |
| Edge Relay                      | V00000 - V32767   | V00000 - V32752  |         | <u>÷16</u> )        |
| Step Relay                      | S0000 - S8191     | S0000 - S8176    |         | <u>÷16</u> )        |
| Link Relay                      | B0000 - B7FFF     | B0000 - B7FF0    |         | *** 0]              |
| Special Link Relay              | SB000 - SB7FF     | SB000 - SB7F0    |         | *** 0]              |
| Timer (Contact)                 | TS00000 - TS23087 |                  |         |                     |
| Timer (Coil)                    | TC00000 - TC23087 |                  | [L/H]   |                     |
| Retentive Timer (Contact)       | SS00000 - SS23087 |                  |         |                     |
| Retentive Timer (Coil)          | SC00000 - SC23087 |                  |         |                     |
| Counter (Contact)               | CS00000 - CS23087 |                  |         |                     |
| Counter (Coil)                  | CC00000 - CC23087 |                  |         |                     |
| Timer (Current Value)           |                   | TN0000 - TN23087 |         |                     |
| Retentive Timer (Current Value) |                   | SN0000 - SN23087 |         |                     |
| Counter (Current Value)         |                   | CN0000 - CN23087 |         |                     |
| Data Register                   |                   | D0000 - D25983   |         | <sub>B i t</sub> F) |
| Special Register                |                   | SD0000 - SD2047  |         |                     |
| Link Register                   |                   | W0000 - W657F    |         | <sub>Bit</sub> F)   |
| Special Link Register           |                   | SW000 - SW7FF    |         | Bitl                |

continued to next page

| Device                                           | Bit Address | Word Address             | 32 bits | Notes                      |
|--------------------------------------------------|-------------|--------------------------|---------|----------------------------|
| File Register (Normal)                           |             | R00000 - R32767          |         | <u> </u>                   |
| File Register (Block switching is not necessary) |             | ZR0000000 -<br>ZR1042431 |         | <b>B</b> : + <b>F</b> ] *1 |
|                                                  |             | 0R00000 - 0R32767        |         |                            |
|                                                  |             | 1R00000 - 1R32767        | (L/H)   |                            |
|                                                  |             | 2R00000 - 2R32767        |         |                            |
| *0                                               |             | 3R00000 - 3R32767        |         |                            |
| File Register <sup>*2</sup> (0R - 31R)           | :           | :                        |         | E : + F]*1                 |
|                                                  |             | 28R00000 - 28R32767      |         |                            |
|                                                  |             | 29R00000 - 29R32767      |         |                            |
|                                                  |             | 30R00000 - 30R32767      |         |                            |
|                                                  |             | 31R00000 - 31R26623      |         |                            |

<sup>\*1</sup> You need the memory card when using the file register.

# NOTE

- Please refer to the GP-Pro EX Reference Manual for system data area.
  - Cf. GP-Pro EX Reference Manual "Appendix 1.4 LS Area (only for direct access method)"
- Please refer to the precautions on manual notation for icons in the table.
  - "Manual Symbols and Terminology"
- Even if you use an address not existing in the External Device, no read error may be displayed. In this case, the read-out data keeps 0. In writing, an error is displayed.

<sup>\*2</sup> Set the block No. on the head of device name. This is the device name for conversion with GP-Pro/PB III for Windows. When you newly specify the device, we recommend that you should use the file register (Block switching is not necessary).

# 7 Device Code and Address Code

Use device code and address code when you select "Device Type & Address" for the address type in data displays.

| Device                                           | Device<br>Name | Device Code<br>(HEX) | Address Code                          |
|--------------------------------------------------|----------------|----------------------|---------------------------------------|
| Input Relay                                      | X              | 0080                 | Value of word address divided by 0x10 |
| Output Relay                                     | Y              | 0081                 | Value of word address divided by 0x10 |
| Internal Relay                                   | M              | 0082                 | Value of word address divided by 16   |
| Special Relay                                    | SM             | 0083                 | Value of word address divided by 16   |
| Latch Relay                                      | L              | 0084                 | Value of word address divided by 16   |
| Annunciator                                      | F              | 0085                 | Value of word address divided by 16   |
| Edge Relay                                       | V              | 0086                 | Value of word address divided by 16   |
| Step Relay                                       | S              | 0087                 | Value of word address divided by 16   |
| Link Relay                                       | В              | 0088                 | Value of word address divided by 0x10 |
| Special Link Relay                               | SB             | 0089                 | Value of word address divided by 0x10 |
| Timer (Current Value)                            | TN             | 0060                 | Word Address                          |
| Retentive Timer (Current Value)                  | SN             | 0062                 | Word Address                          |
| Counter (Current Value)                          | CN             | 0061                 | Word Address                          |
| Data Register                                    | D              | 0000                 | Word Address                          |
| Special Register                                 | SD             | 0001                 | Word Address                          |
| Link Register                                    | W              | 0002                 | Word Address                          |
| Special Link Register                            | SW             | 0003                 | Word Address                          |
| File Register (Normal)                           | R              | 000F                 | Word Address                          |
| File Register (Block switching is not necessary) | ZR             | 000E                 | Word Address                          |
| File Register<br>(0R - 31R)                      | 0R             | 0010                 | Word Address                          |
|                                                  | 1R             | 0011                 | Word Address                          |
|                                                  | 2R             | 0012                 | Word Address                          |
|                                                  | 3R             | 0013                 | Word Address                          |
|                                                  | :              | :                    | :                                     |
|                                                  | 28R            | 002C                 | Word Address                          |
|                                                  | 29R            | 002D                 | Word Address                          |
|                                                  | 30R            | 002E                 | Word Address                          |
|                                                  | 31R            | 002F                 | Word Address                          |

# 8 Error Messages

Error messages are displayed on the screen of Display as follows: "No.: Device Name: Error Message (Error Occurrence Area)". Each description is shown below.

| Item                  | Description                                                                                                    |  |  |
|-----------------------|----------------------------------------------------------------------------------------------------|--|--|
| No.                   | Error No.                                                                                                    |  |  |
| Device Name           | Name of External Device where error occurs. Device name is a title of External Device set with GP-Pro EX.(Initial value [PLC1])                                                   |  |  |
| Error Message         | Displays messages related to the error which occurs.                                                                                                    |  |  |
|                       | Displays IP address or device address of External Device where error occurs, or error codes received from External Device.                                                        |  |  |
| Error Occurrence Area | <ul> <li>NOTE</li> <li>Received error codes are displayed such as "Decimal [Hex]".</li> <li>IP address is displayed such as "IP address (Decimal): MAC address (Hex)".</li> </ul> |  |  |

Display Examples of Error Messages

"RHAA035: PLC1: Error has been responded for device write command (Error Code: 2 [02])"

NOTE

• Please refer to the manual of External Device for more detail of received error codes.